## VMware IT Academy – Guide de connexion

- 1. Vous devez compléter une demande CASIUS pour obtenir l'accès à l'entente VMware IT Academy.
	- 1.1. Vous devez vous authentifier (en haut à droite).
	- 1.2. Cliquer sur la tuile « Faire une demande »

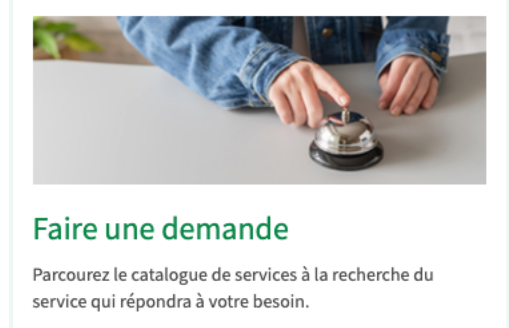

1.3. Choisir la catégorie « Aide pour un logiciel »

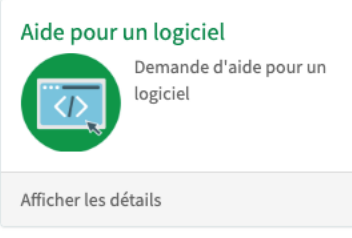

- 1.4. Dans les champs textes, indiquer que vous désirez obtenir l'accès à « VMware IT Academy » et indiquer votre CIP.
- 2. Votre demande sera assignée au service informatique facultaire de la Faculté des sciences.
- 3. Lorsque votre demande sera traitée, vous recevrez un courriel en anglais contenant un lien à suivre vers le site d'IT Academy de VMware. Exemple de courriel :

Welcome! Please redeem your VMWare subscription! Boîte de réception x

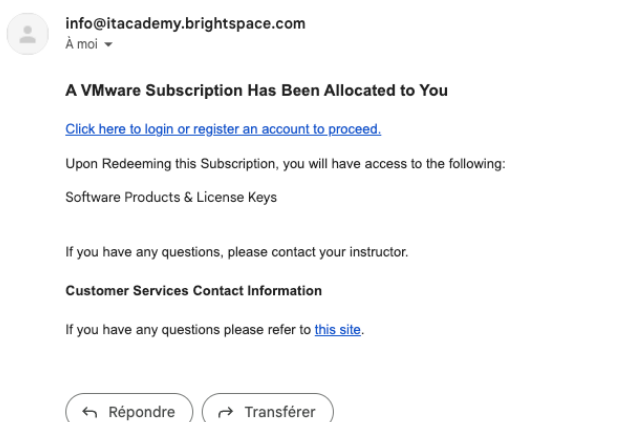

4. En suivant le lien du courriel, vous arriverez sur la page ci-dessous. Vous devrez cliquer sur « click here ».

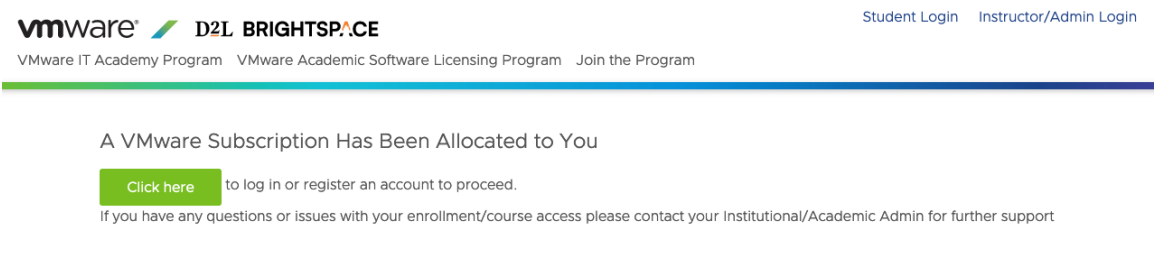

5. Par la suite, vous arriverez sur la page ci-dessous. Si c'est votre première visite, vous devez cliquer sur « Register » de la tuile de droite. Sinon, cliquer sur « Log in » de la tuile de gauche.

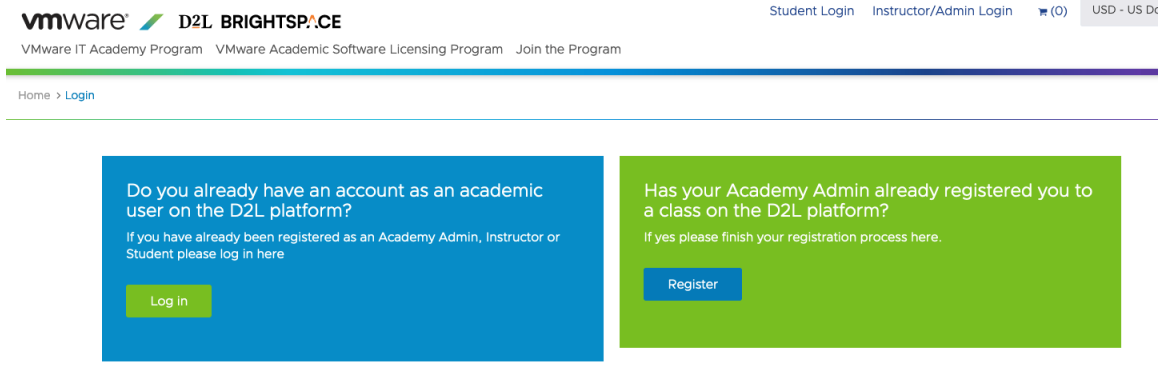

- 6. Si vous avez cliqué sur « Register » de la tuile de droite, vous serez invité à entrer votre adresse courriel, votre nom, votre prénom et choisir un mot de passe. Il faut aussi accepter les « Terms and conditions ».
- 7. Vous arriverez sur la page ci-dessous. Vous devrez cliquer sur « Click here to redeem ».

Redeem your Subscription The subscription will be redeemed to this account: Name: John Doe-16 Email: moedcno16@gmail.com Click here to redeem the Software Subscriptions to this account. If you want redeem the subscription to a different account, you will need to logout and restart this process. If you have any questions or issues with your enrollment/course access please contact your Institutional/Academic Admin for further support.

8. Vous obtiendrez un message qui confirme votre abonnement et vous aurez encore un lien à cliquer.

You have been enrolled

Click here to go to your courses at D2L Brightspace

9. Vous arriverez finalement sur la page ci-dessous.

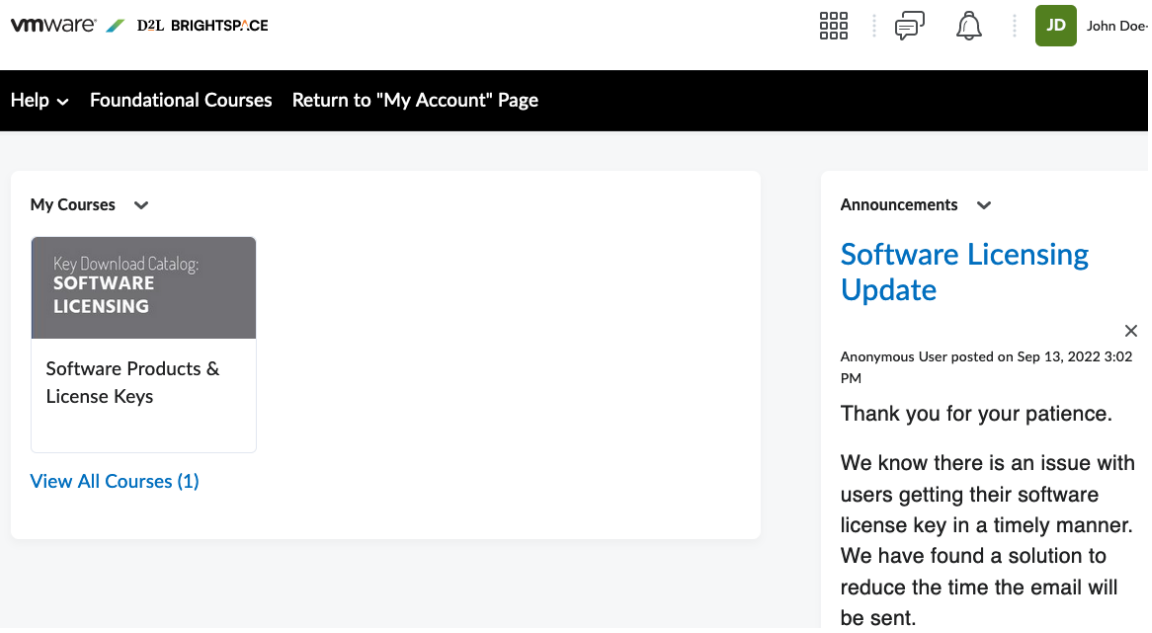

- 10. Pour accéder aux licences, vous devez cliquer sur <sup>888</sup> en haut à droite et suivre le lien « Software Products & License Keys ».
- 11. Et finalement, vous devez cliquer sur « To request software license keys click here » pour obtenir la liste des produits inclus dans l'entente et réclamer une licence. Vous pourrez réclamer une seule licence d'un produit par année. La licence est valide une année.

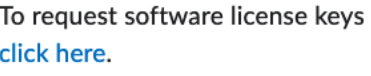